## • Verify Banner Approval Queues

- o My Reports
- o All Campus Reports
- o Select FMRFAQR Finance Approval Queue Inquiry Report
- o Select your Organization
- o Select All for Queue ID
- o Select All for Approver's Net ID
- o Select Display Output
	- It is automatically selected to PDF.
- o This will run a report with all the approval queues for your ORG.

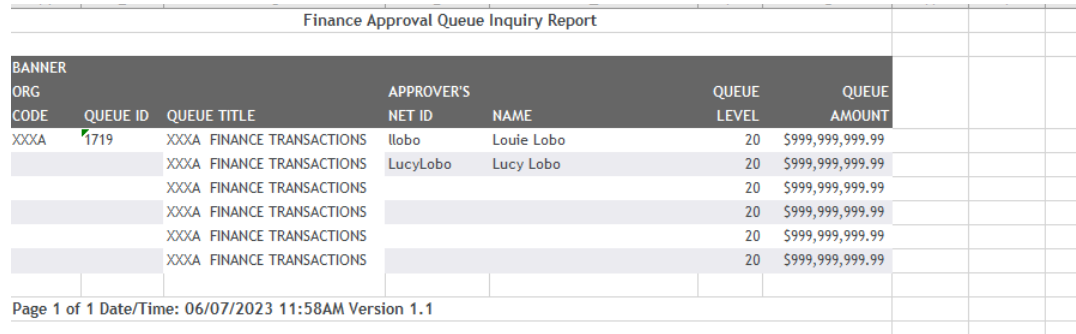

Note: If the approval Queue is incorrect you will need to submit an approval Queue maintenance form to FSM.

## **How to verify Chrome River Approval Queue's**

- Visit chromeriver.unm.edu
	- o Select Approval Groups from the Department Resources Tab

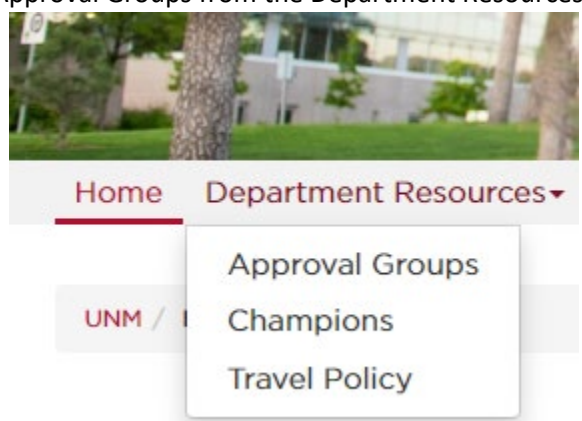

. o Select Approval Groups as of (Most current Month)

## **Approval Groups**

## Approval Groups as of 5/25/2023

- . o Filter excel approval group listing by "Level 5 Org" for your department
- Verify Chrome River Approval Queue